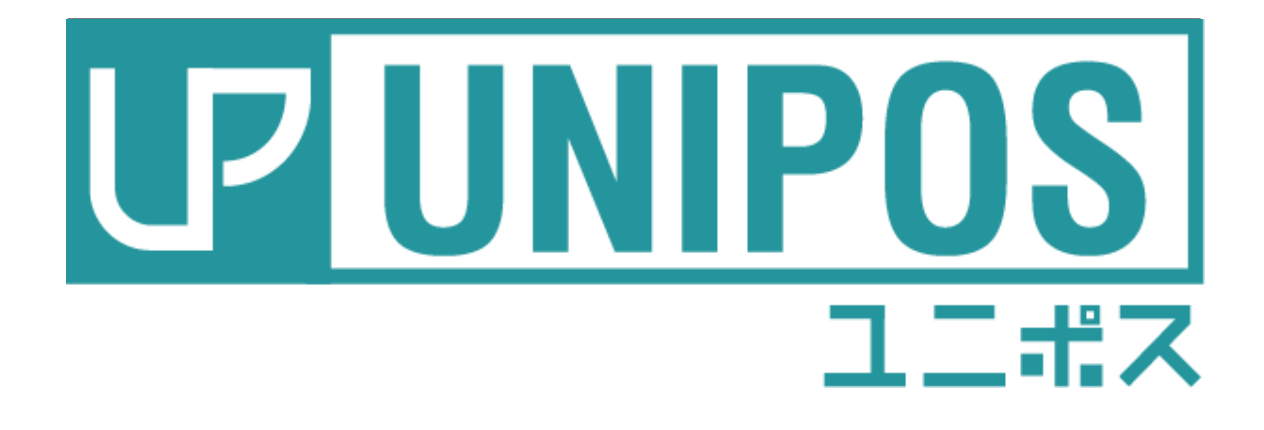

# 商品登録ガイド

はじめに

このたびは、本製品をお買い上げいただき、誠にありがとうございます。

万一不具合が生じた場合には、販売代理店、または弊社(テンポス情報館)までご連絡くだ さ い。

また、本書の著作権は弊社に帰属します。本書の一部または全部を弊社に無断で転載、複製、 改編などを行うことは禁じられています。

本書に記載されている他社製品名は、一般に各社の商標または登録商標です。

本書に記載された仕様、デザイン、その他の内容については、改良のため予告なしに変更さ れる場合があります。

#### 改訂概要

初 版 令和2年1月26日

### -目次-

#### 第1章 コントローラー画面

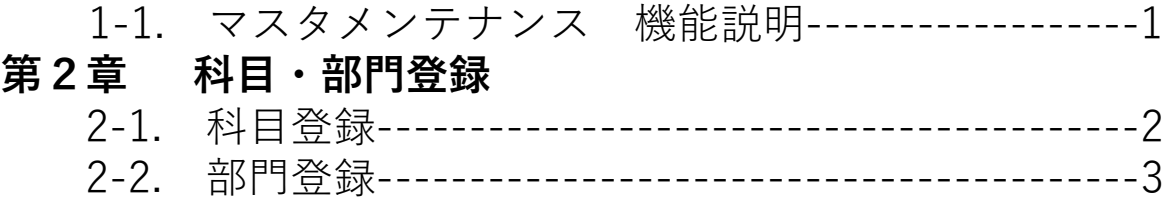

#### 第3章 商品登録

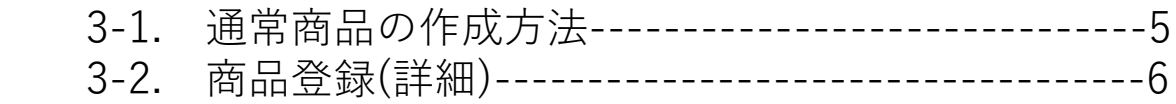

#### 第4章 メニューパターン登録

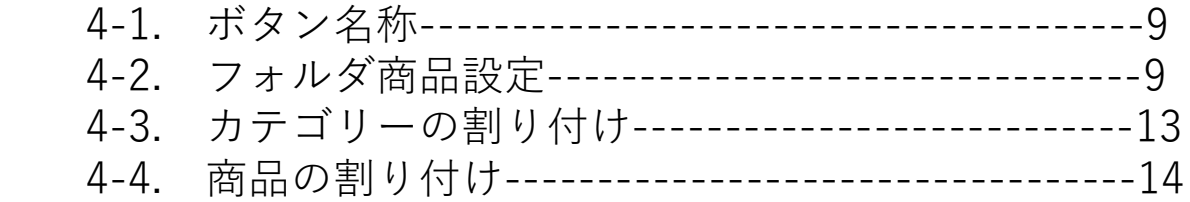

#### 第5章 コメントグループ(無料トッピング・調理指示)

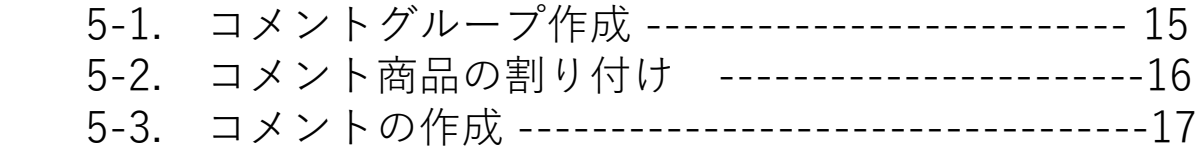

#### 第6章 商品階層グループ(有料・無料トッピング・調理指示)

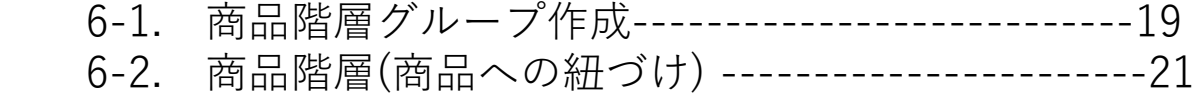

#### 第7章 設定反映方法

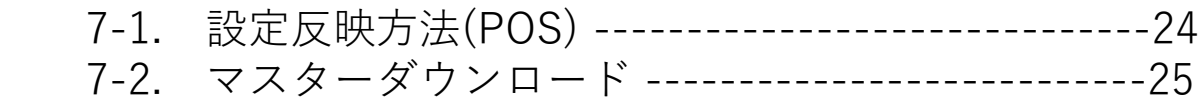

# 第1章. コントローラー画面

### 1-1. マスタメンテナンス 機能説明

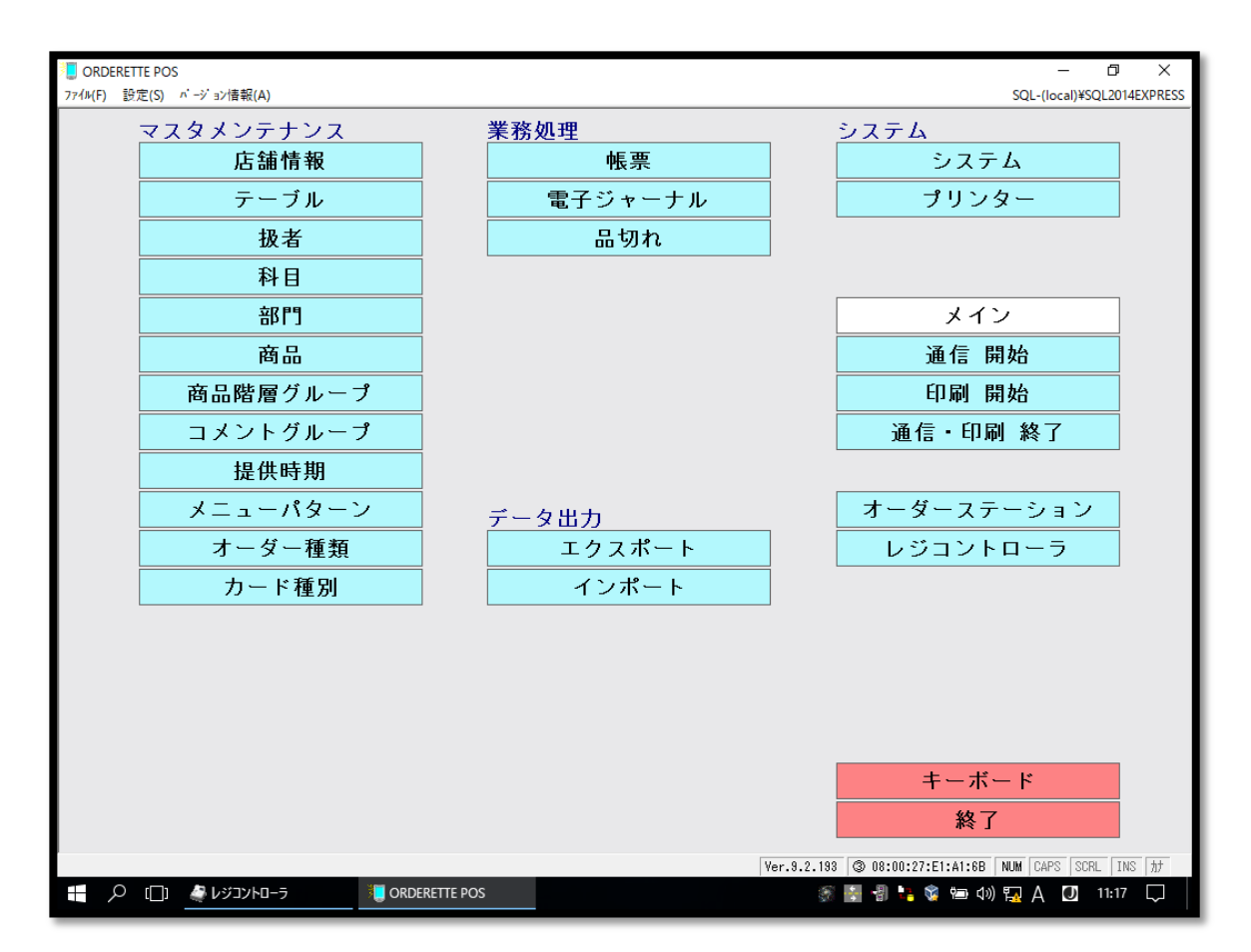

#### 店舗情報 - 一住所・電話番号など設定

テーブル ーテーブル数変更

#### 扱者 - 担当者の名前を登録

- 科目 -フード・ドリンクなど大区分設定(※基本固定)
- **部門 「おつまみ」「揚げ物」など分類**
- 商品 南品の追加・価格の変更など設定

商品階層グループ-有料·無料の修飾設定(ex.ご飯大盛100円)

コメントグループ-無料の修飾設定(ex.ロック・水割り)

メニューパターン- ハンディ画面の表示位置設定

### 第2章. 科目・部門登録

### 2-1. 科目登録

#### フード・ドリンクなど大区分設定(※基本固定)

「科目」をクリックすると下記画面が表示されます。

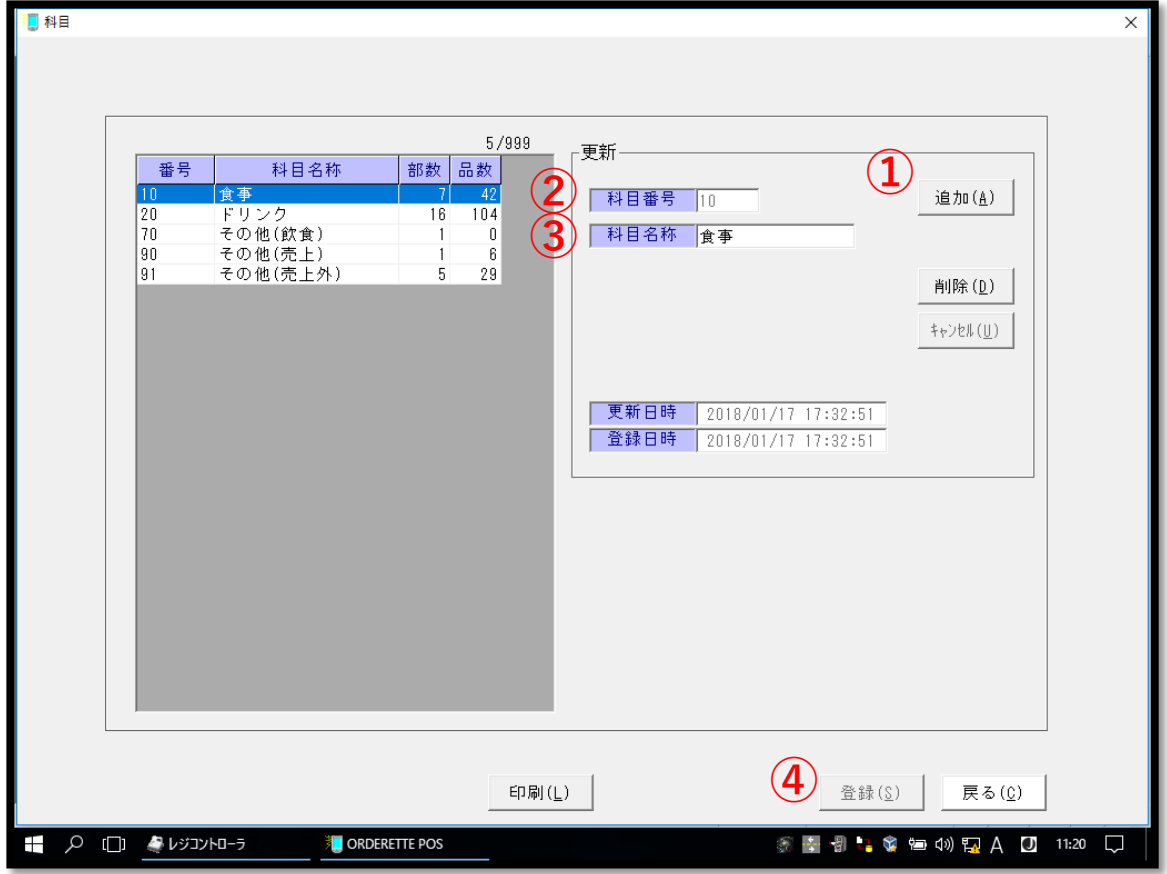

- ①「追加」ボタンを押します。
- ②「科目番号」を入力します。
- ③「科目名称」を入力します。
- ④「登録」を押します。

#### 2-2. 部門登録 「おつまみ」「揚げ物」などカテゴリー設定

「部門」をクリックすると下記画面が表示されます。

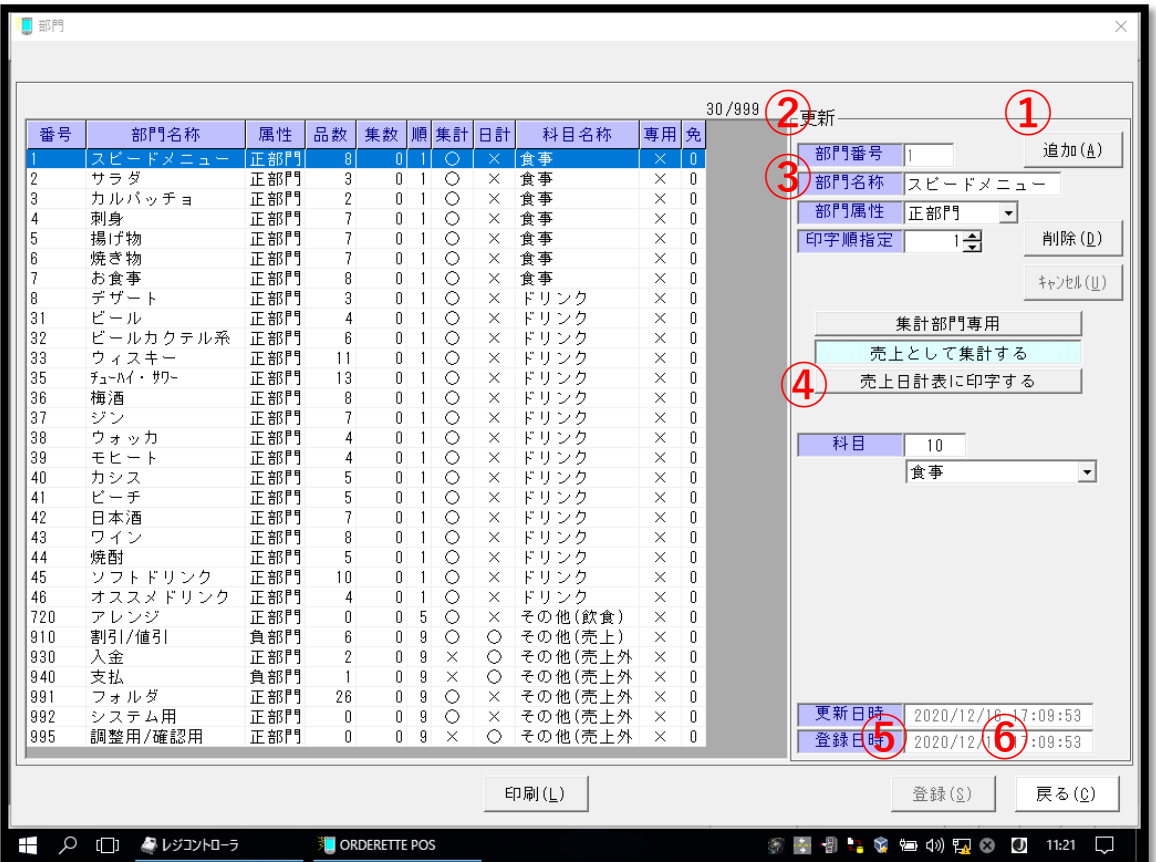

- ①「追加」ボタンを押します。
- ②「部門番号」に被らない番号を連番で入力します。 (※1~30がフード、31~60がドリンク)
- ③「部門名称」に新規名称を入力します。
- ④「科目」を選択します。(※食事・ドリンクなど)
- ⑤「登録」を押します。

⑥「戻る」

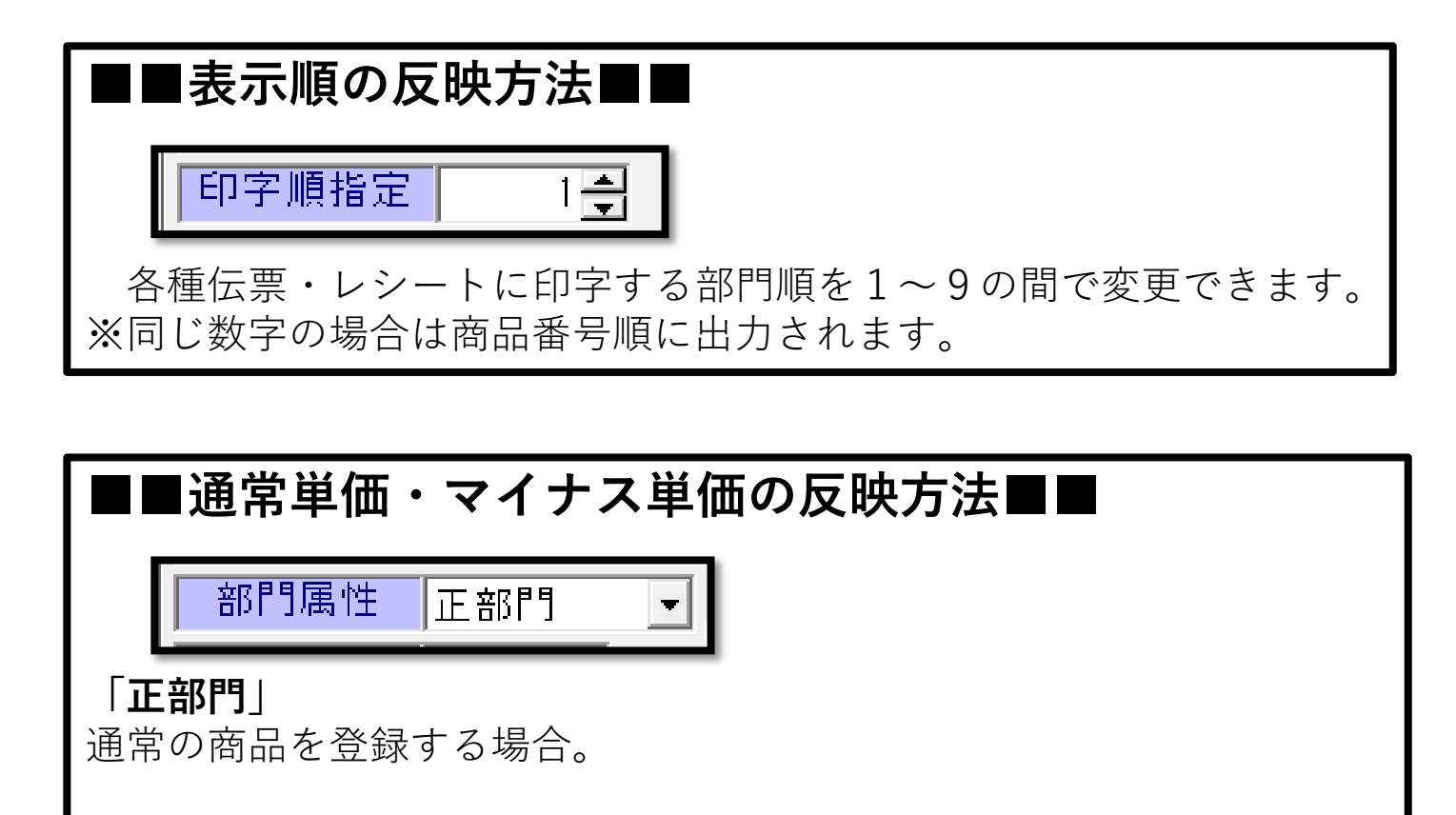

「負部門」 値引き商品を登録する場合。(ex.麺少なめー10円) 小計から金額をマイナスする商品を作成する部門。

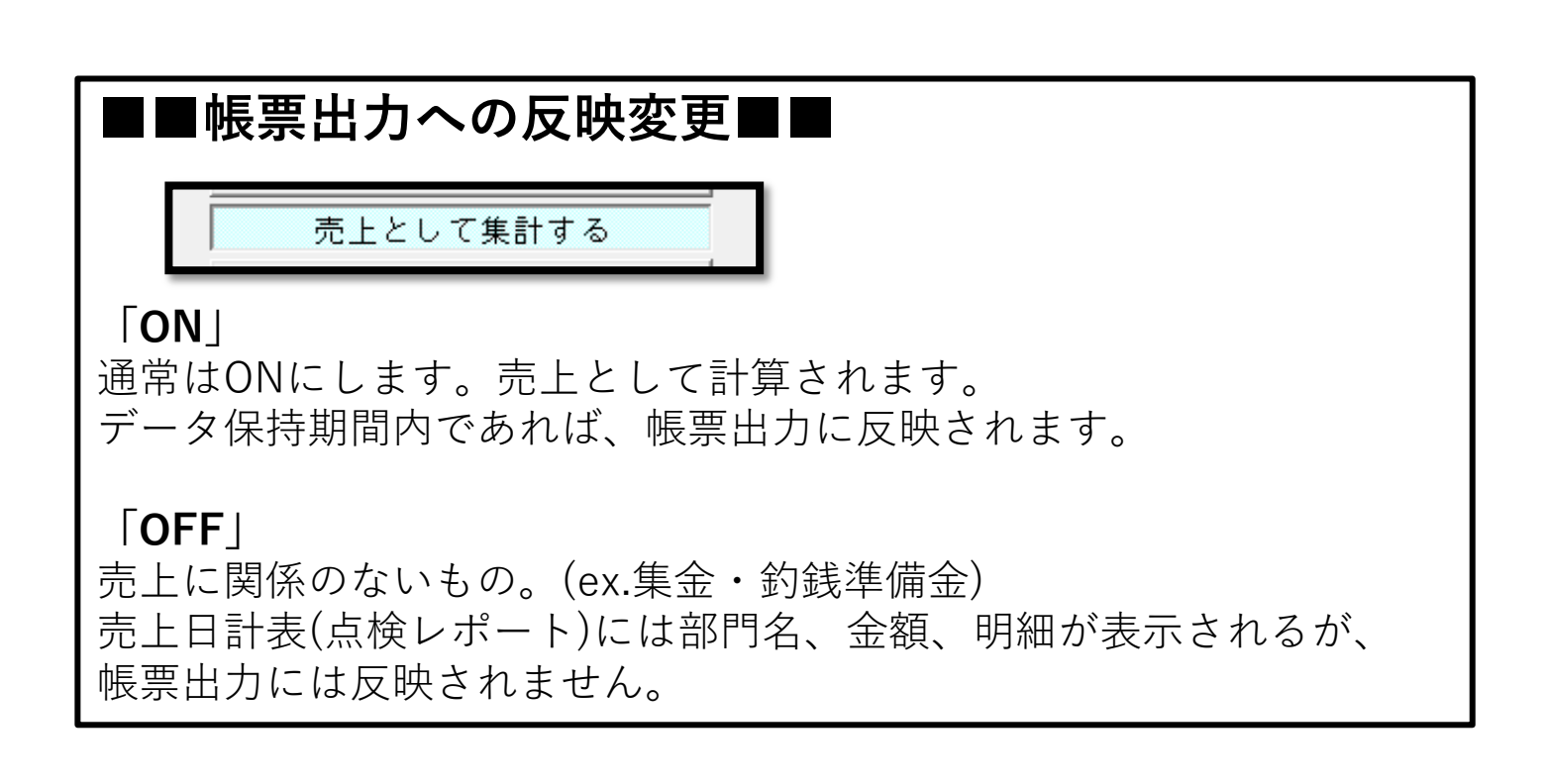

#### 第3章. 商品登録

### 3-1. 通常商品の作成方法(コピー)

 「商品」をクリックすると下記の画面が表示されます。 ※表示科目・部門などで絞り込みをすることが出来ます。 「表示商品名」で検索も可能です。

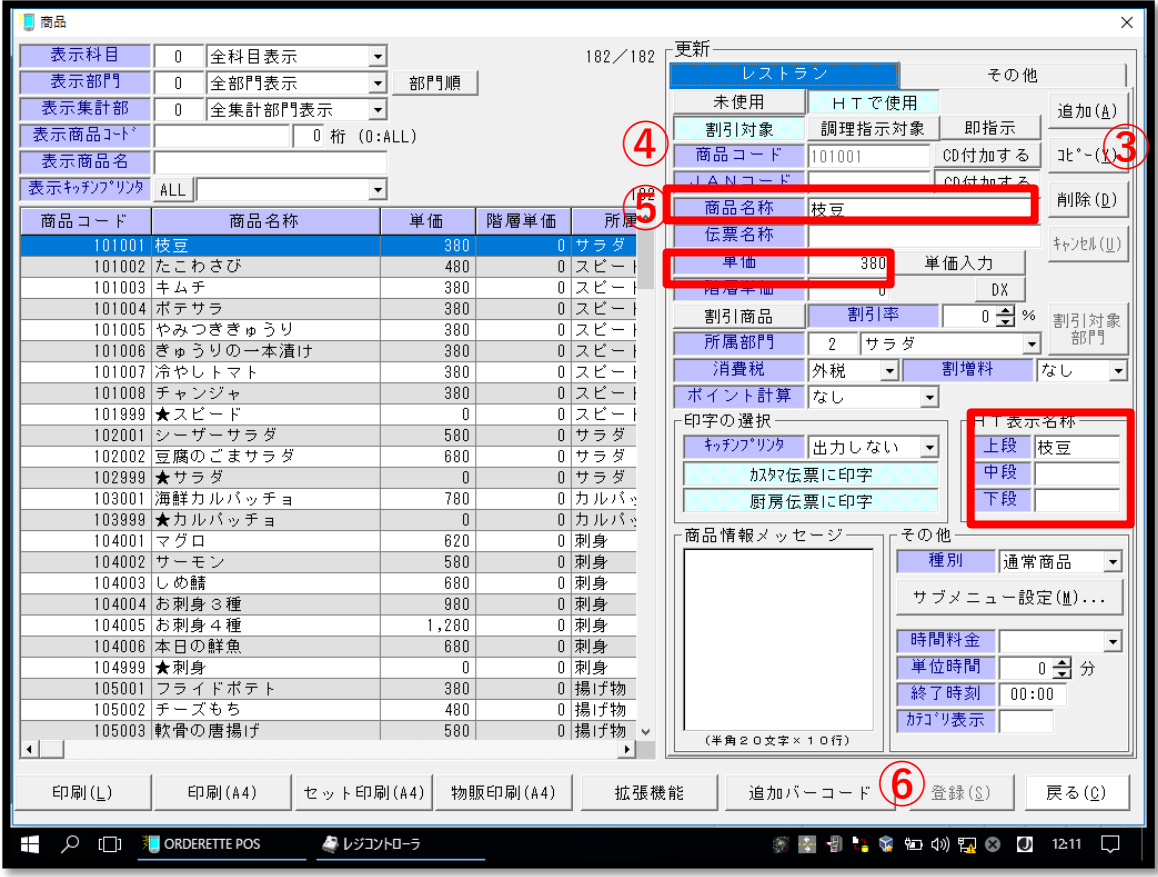

①新規で作成したいメニューと同じ部門の商品を探します。

#### ②作成する部門の商品を選択

- ③「コピー」を押します。
- ④「商品コード」を入力します。(※部門内で連番)
- ⑤「商品名称」「単価」「HT表示名称」を入力します。 (※HT表示名称=ハンディでの表示名称、4文字3段まで作成可能。)
- ⑥「登録」
- ⑦「戻る」

## 3-2. 商品登録(詳細)

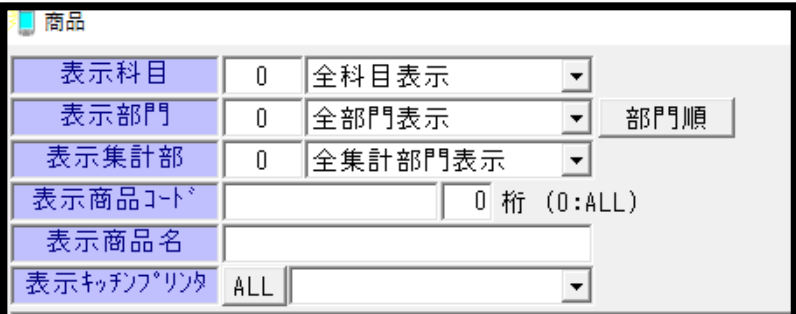

※表示科目・部門などで絞り込みをすることが出来ます。 「表示商品名」で検索も可能です。

3-2. 商品登録(詳細)

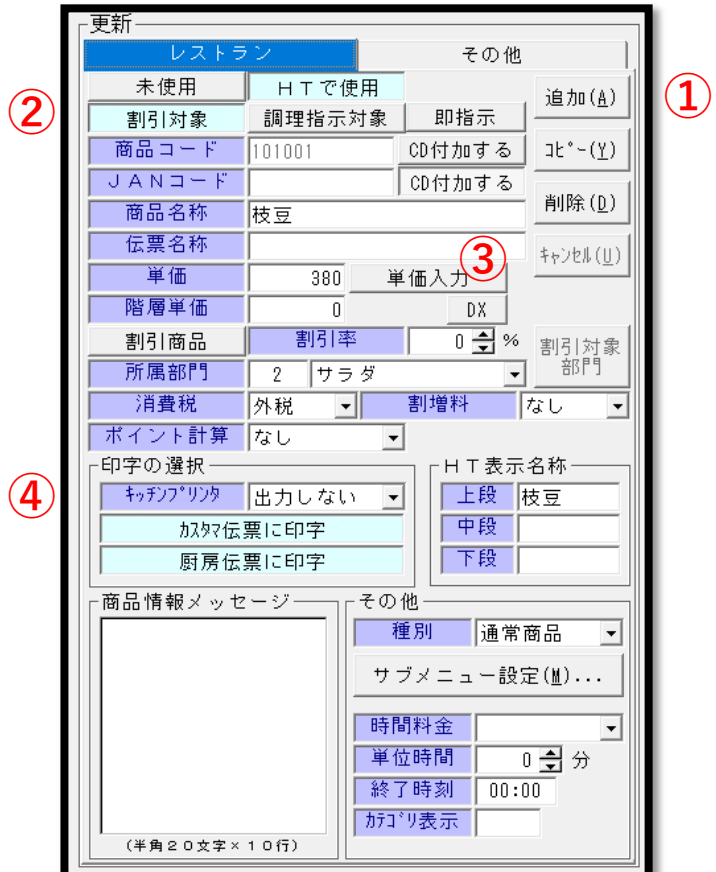

① 追加

コピーではなく新規で作成する場合使用

未使用 HTで使用 通常は「HTで使用」 (※使用しなくなった商品に対して「未使用」を設定する。)

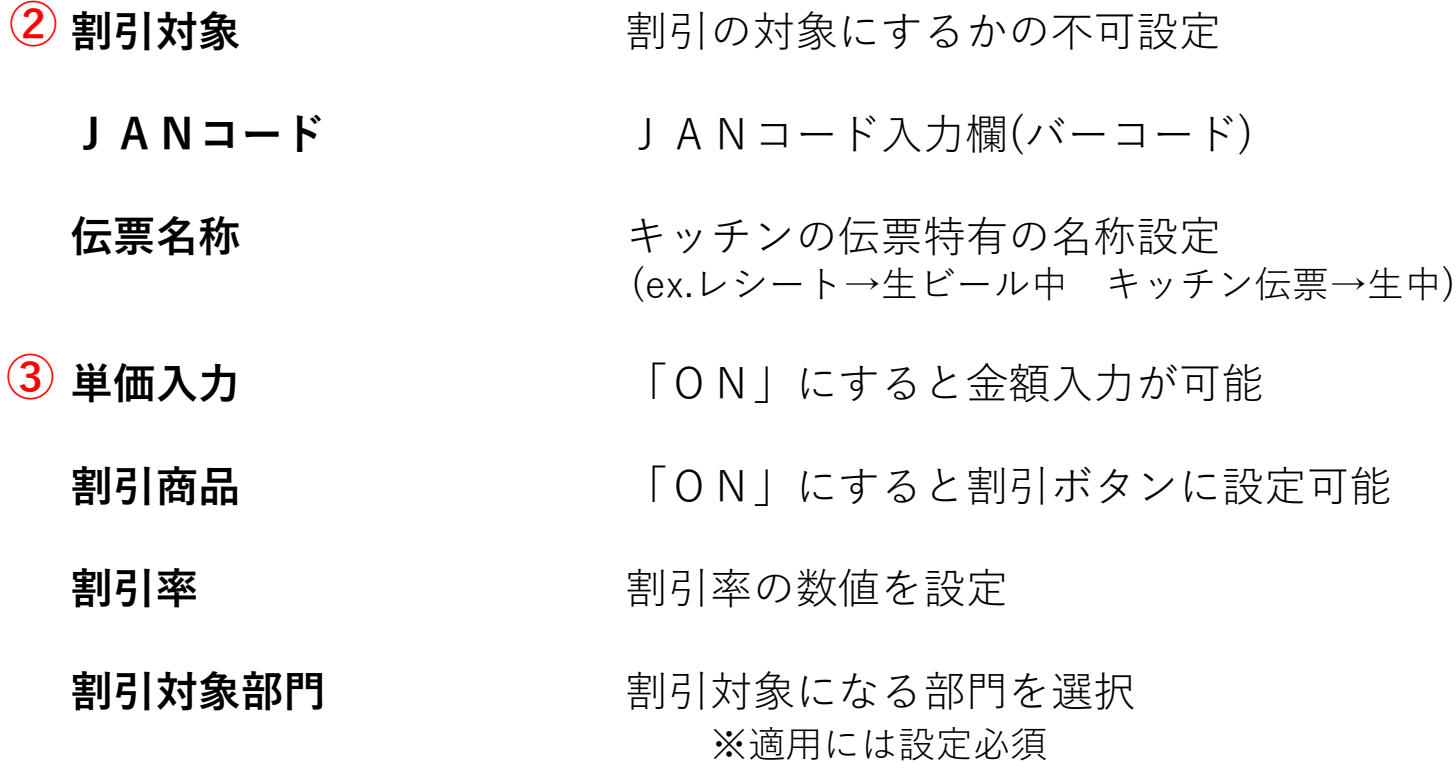

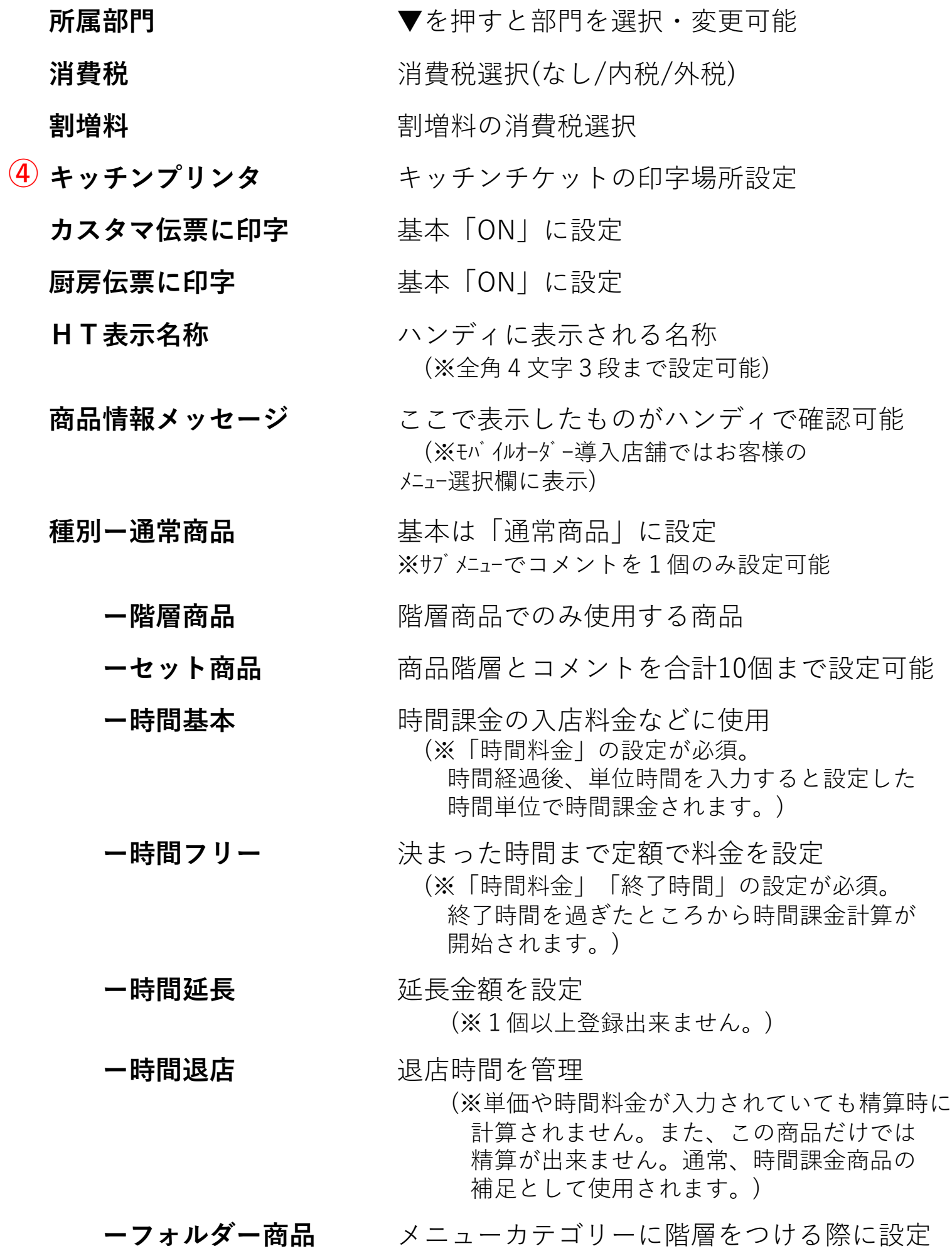

### 第4章. メニューパターンの登録

ハンディ画面の表示位置設定

#### ★この設定を行わないと ハンディに反映されません★

### 4-1. ボタン名称

「メニューパターン」をクリックすると下記の画面が表示されます。

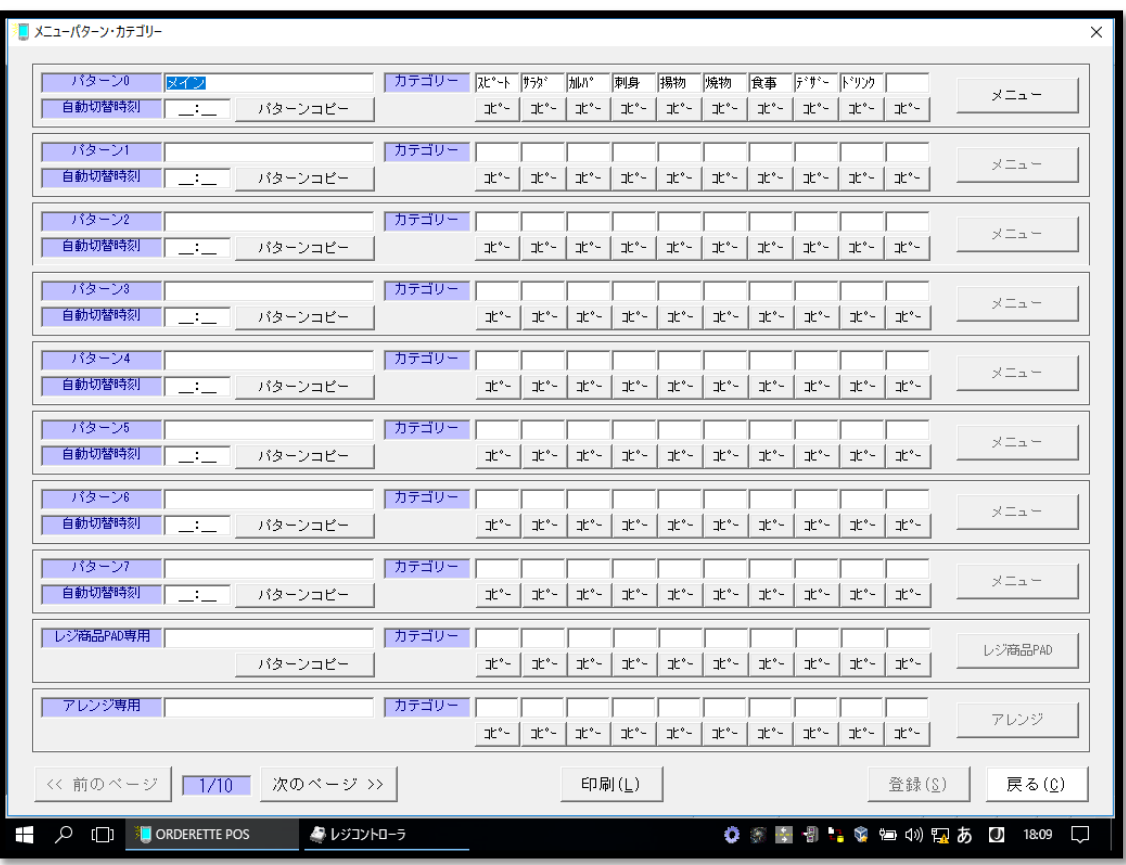

メニューパターン パターン名称

- ※メニューパターンは9パターン作成できます。
- カテゴリー※1 ハンディの注文を取る際の左端のタブの名称 ※全角2文字、半角5文字以内で入力できます。 ※ 10個まで作成できます。
- メニュー オンテゴリーに商品を登録する画面に移動します。

- 
- レジ商品PAD専用 レジ画面専用のメニューパターンです。 ※ex.時間帯やパターンなど関係なく固定の内容を

レジ画面に表示することができます。

アレンジ専用※2 全てのメニューに付属可能なコメント表示です。 ※ex.「後」「先」「同」など調理支持

#### ■■カテゴリー表示■■

※1 「メニューパターン」カテゴリーはハンディの左画面に反映されます。

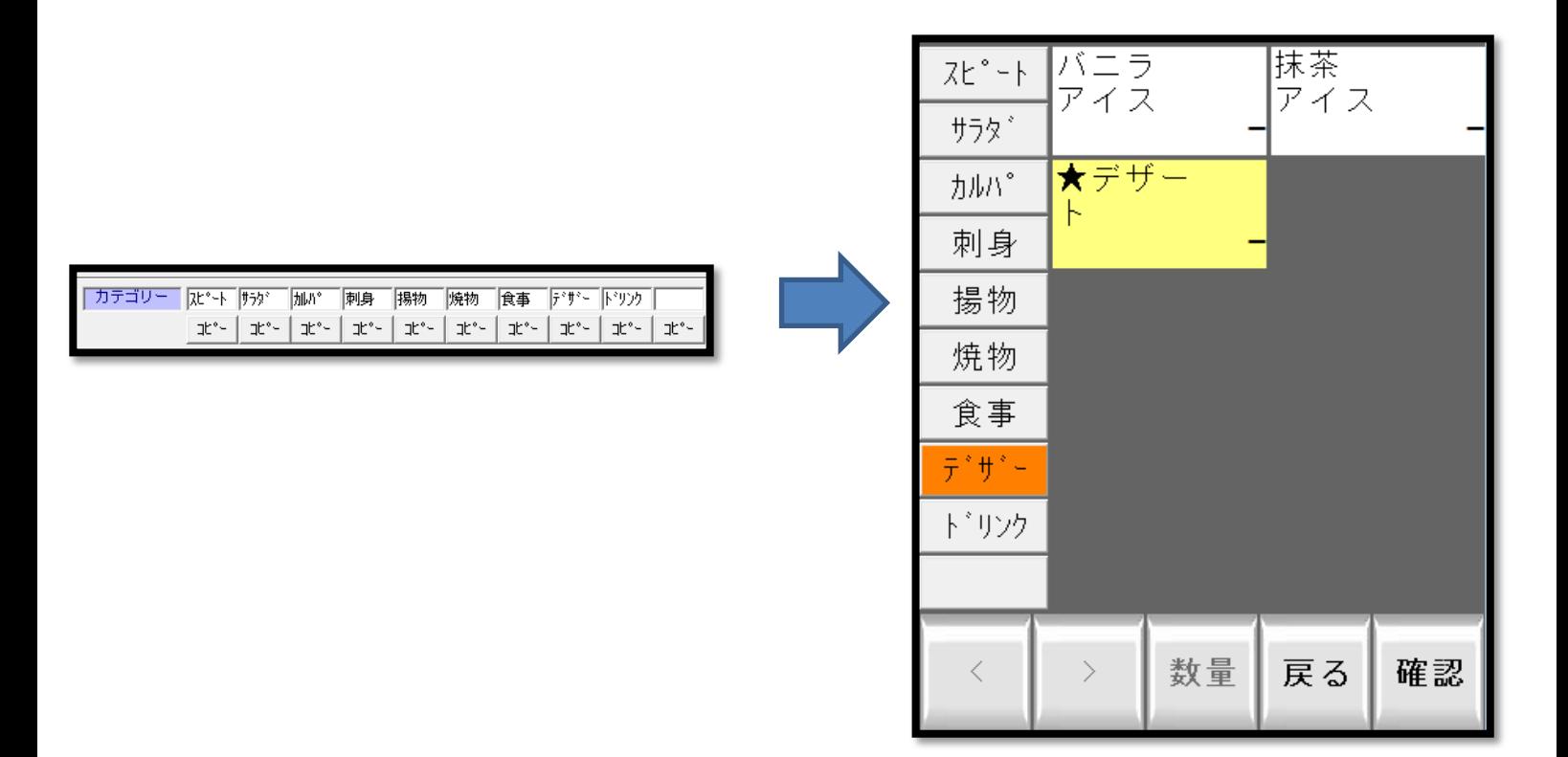

■■アレンジ表示■■

 ※2 アレンジを設定すると全てのメニューの右下に「ー」が表示されます。 「ー」をタッチすると修飾コメント選択画面が表示されます。

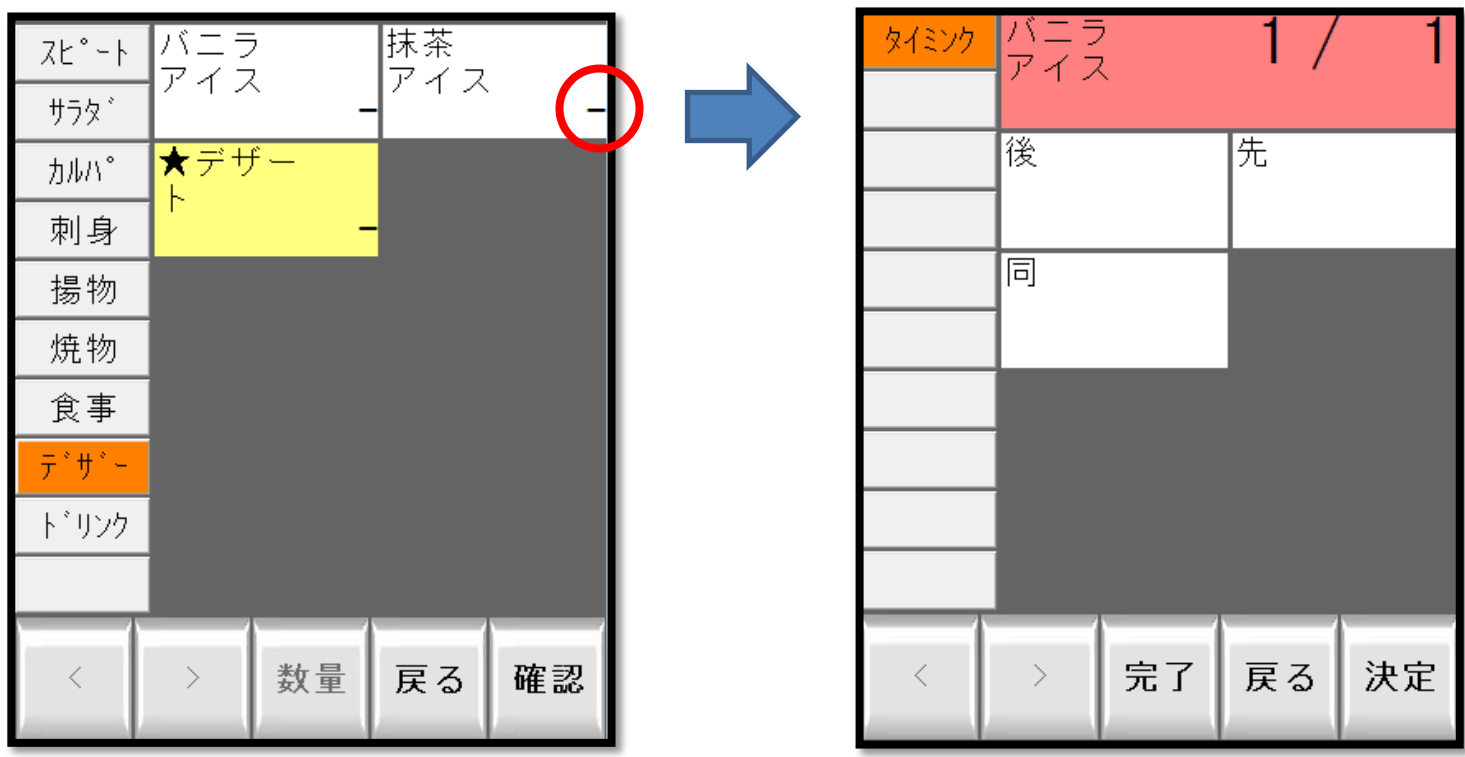

### 4-2. フォルダ商品設定(コピー)

カテゴリーを増やしたいときに設定します。 「商品」をクリックすると下記の画面が表示されます。

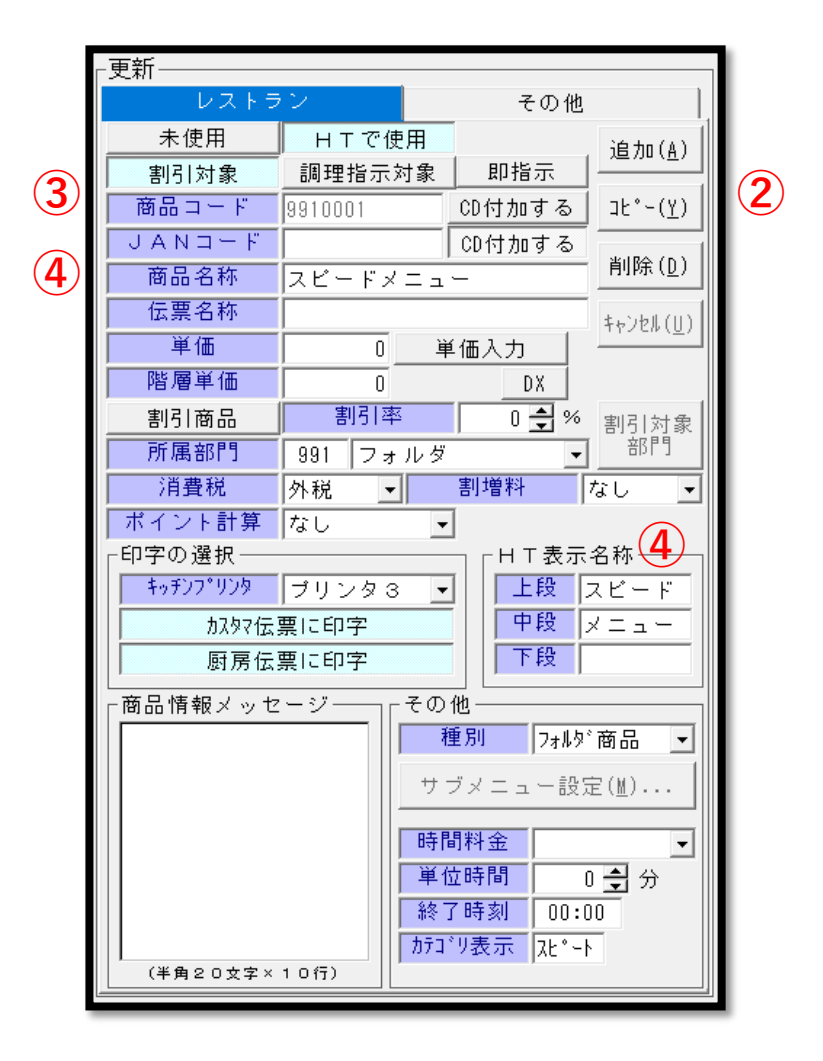

①既存であるフォルダー商品を探します。

- ②「コピー」を押します。
- ③ 「商品コード」を入力します。(※部門内で連番)
- ④「商品名称」「HT表示名称」を入力します。 (※HT表示名称=ハンディでの表示名称、4文字3段まで作成可能。)
- ⑤「カテゴリー表示」を変更します。(半角5文字まで)
- ⑥「登録」
- ⑦「戻る」

# 【フォルダ商品とは】

部門の中をさらにカテゴリー分けしたい時に作成します。

### ■例)ドリンクのカテゴリー中に「ビール」「サワー」などの フォルダー商品が入っている状態

# ハンディ画面

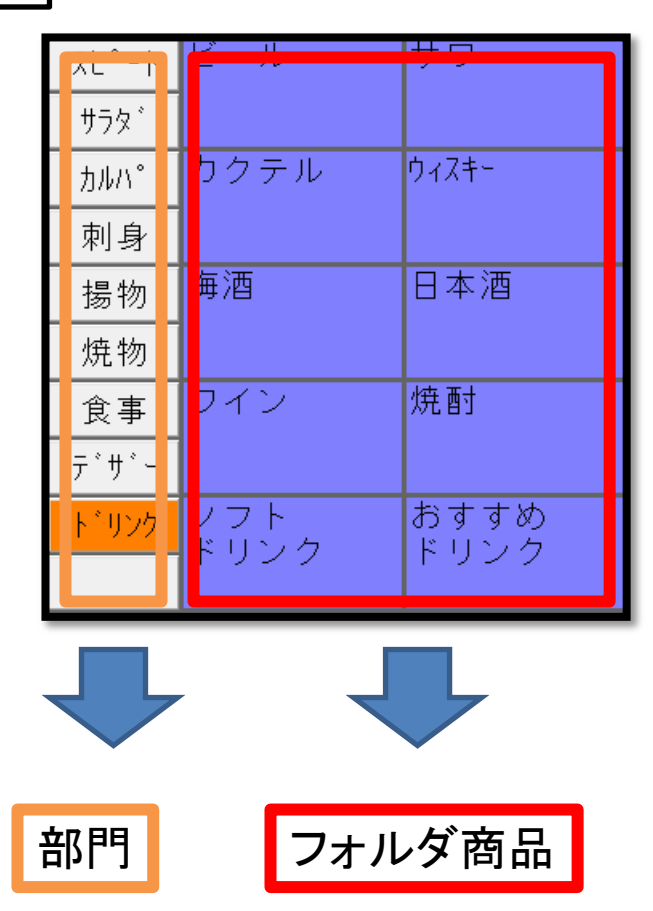

# 4-2. カテゴリーの割り付け

「メニューパターン」をクリックすると下記の画面が表示されます。

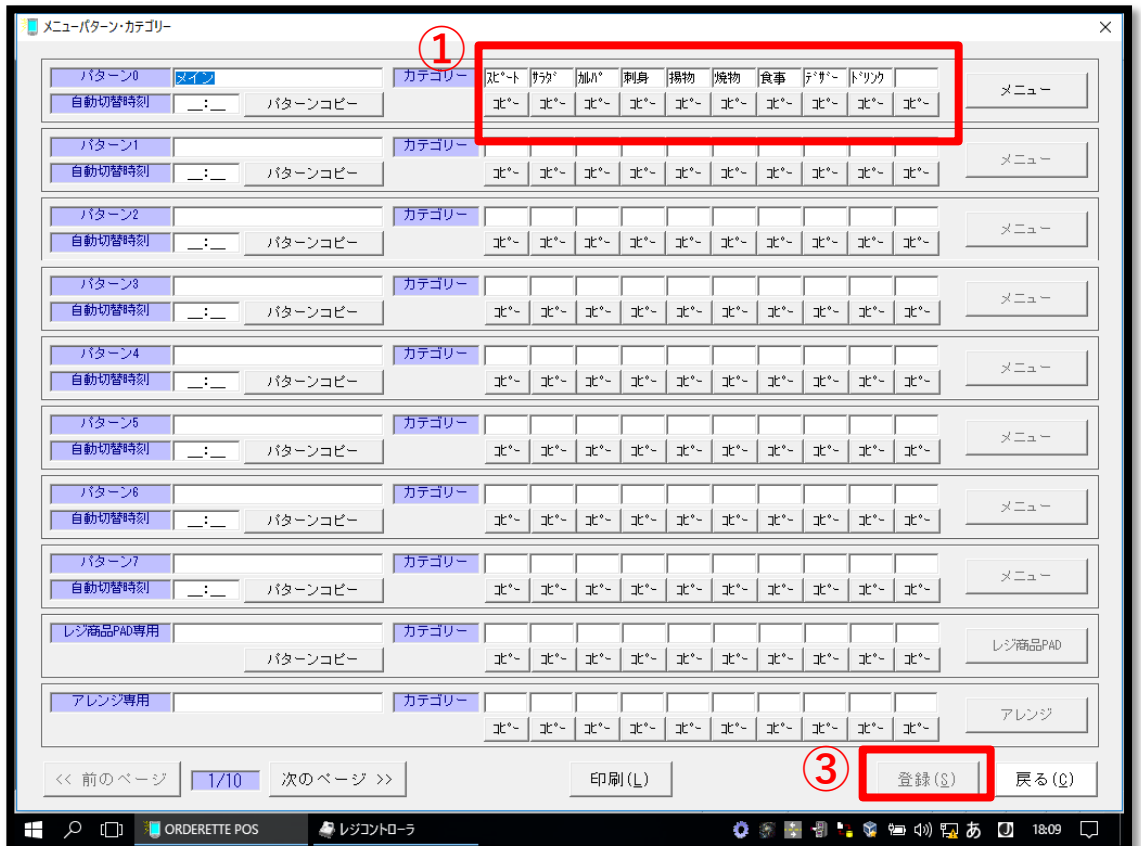

①左画面の「カテゴリー」で割付を行うページを指定します。

- ② 「①」にカテゴリー名を入力します。
- ③ 「登録」を押します。

# 4-3. 商品の割り付け

 「メニューパターン」の「メニュー」を選択すると下記画面が表示 されます。

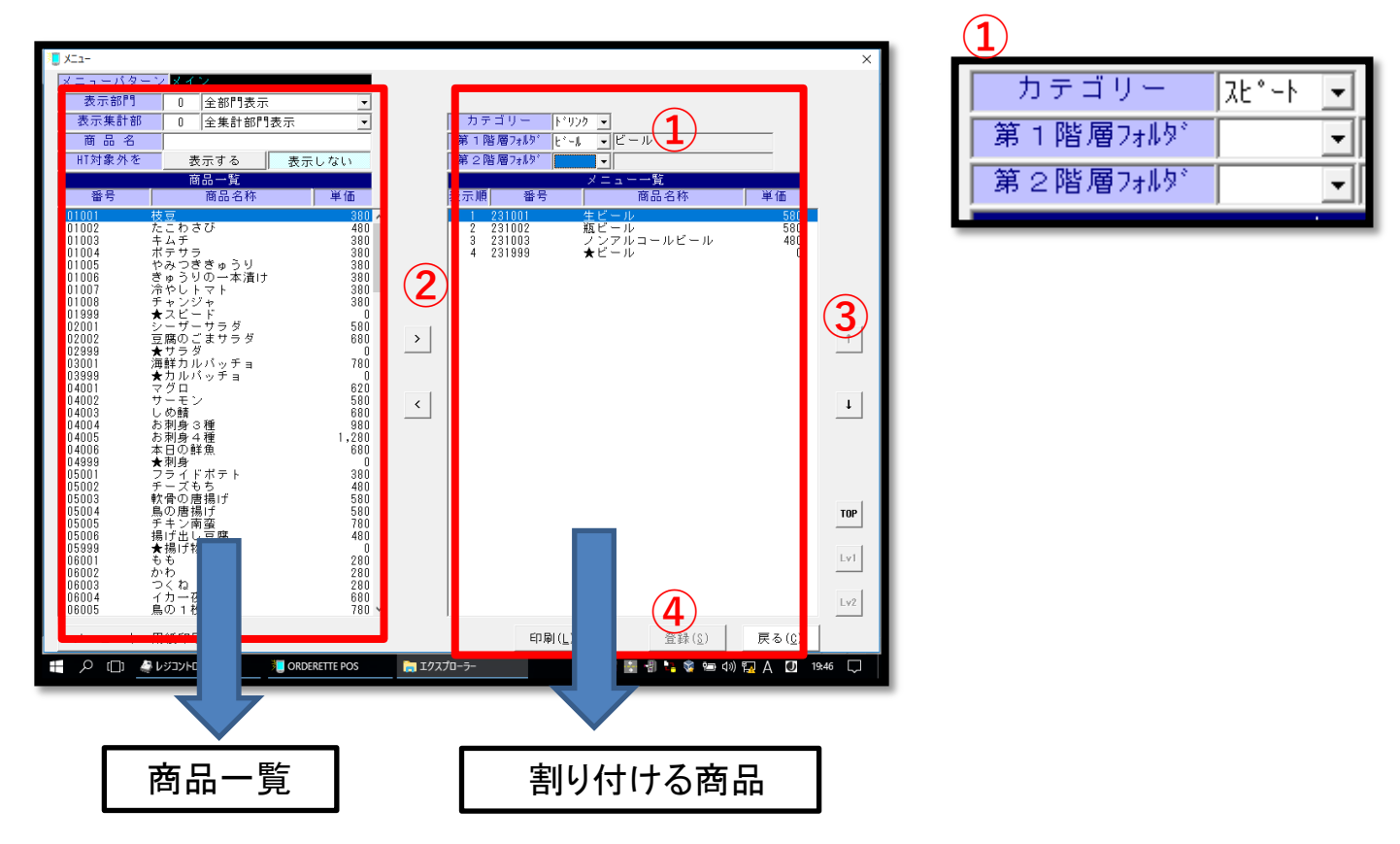

①(画面右)割り付けをしたいカテゴリーを選択できます。

②(画面左)商品一覧から割り付けをしたい商品を選択します。 3画面中央の | ||<|| ボタンを押し(画面右へ)移動させます。 ※ | | | | | 上下カーソルキーで順番の変更が可能です。 ④「登録」

### 第5章. コメントグループ

# 5-1. コメントグループ作成

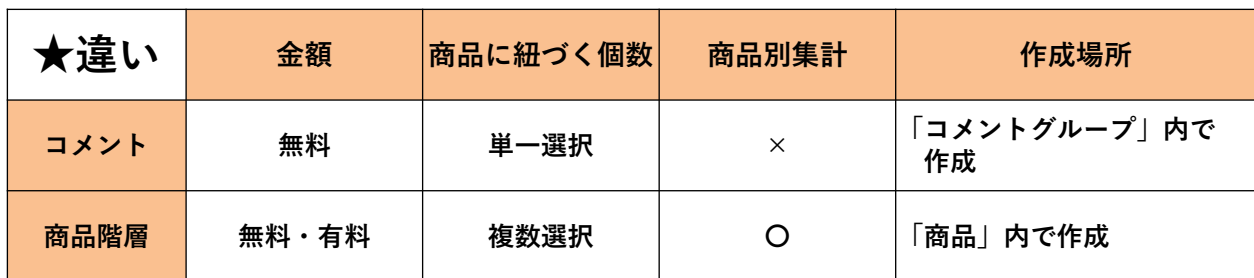

#### 「コメントグループ」をクリックすると下記の画面が表示されます。

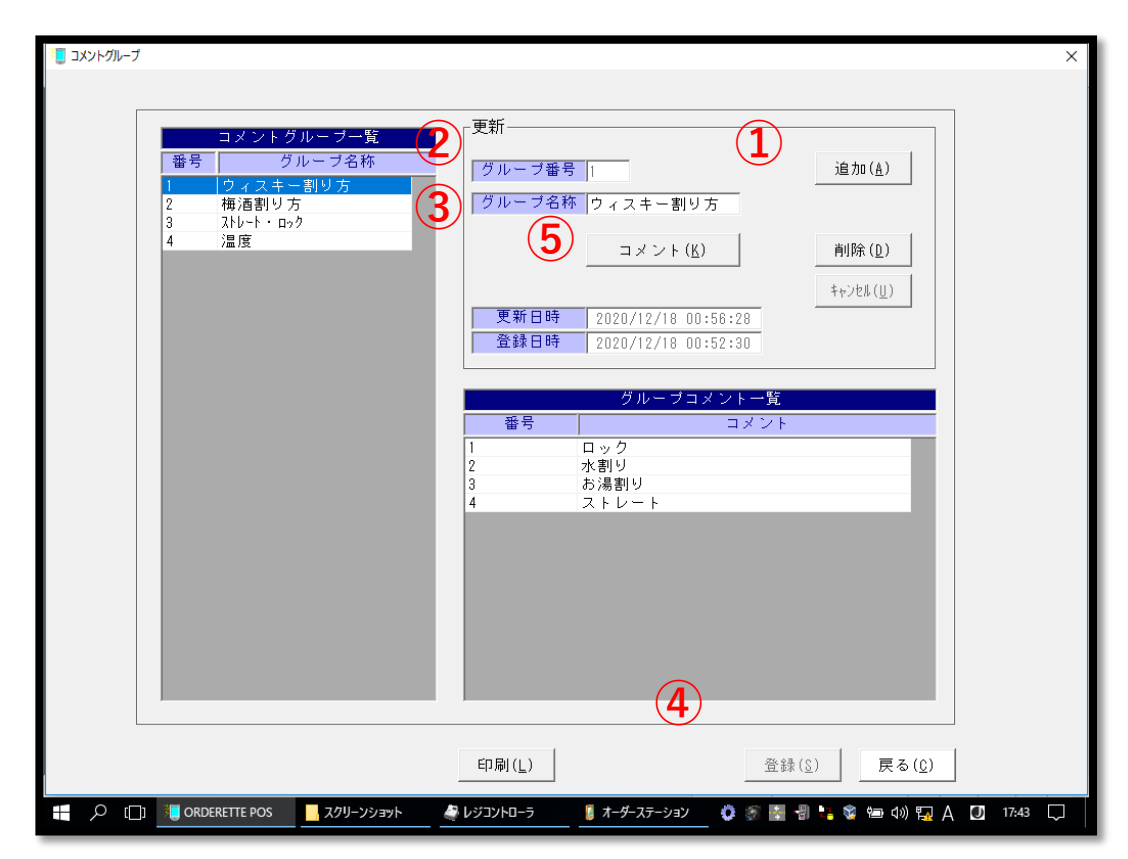

①(画面左)「追加」を押します。

② <sup>グループ番号</sup>「こ連番で番号を入力します。 3 グループ名称を入力します。 ④「登録」を押します。

# 5-2. コメント商品の割り付け

⑤「コメント」をクリックすると下記の画面が表示されます。

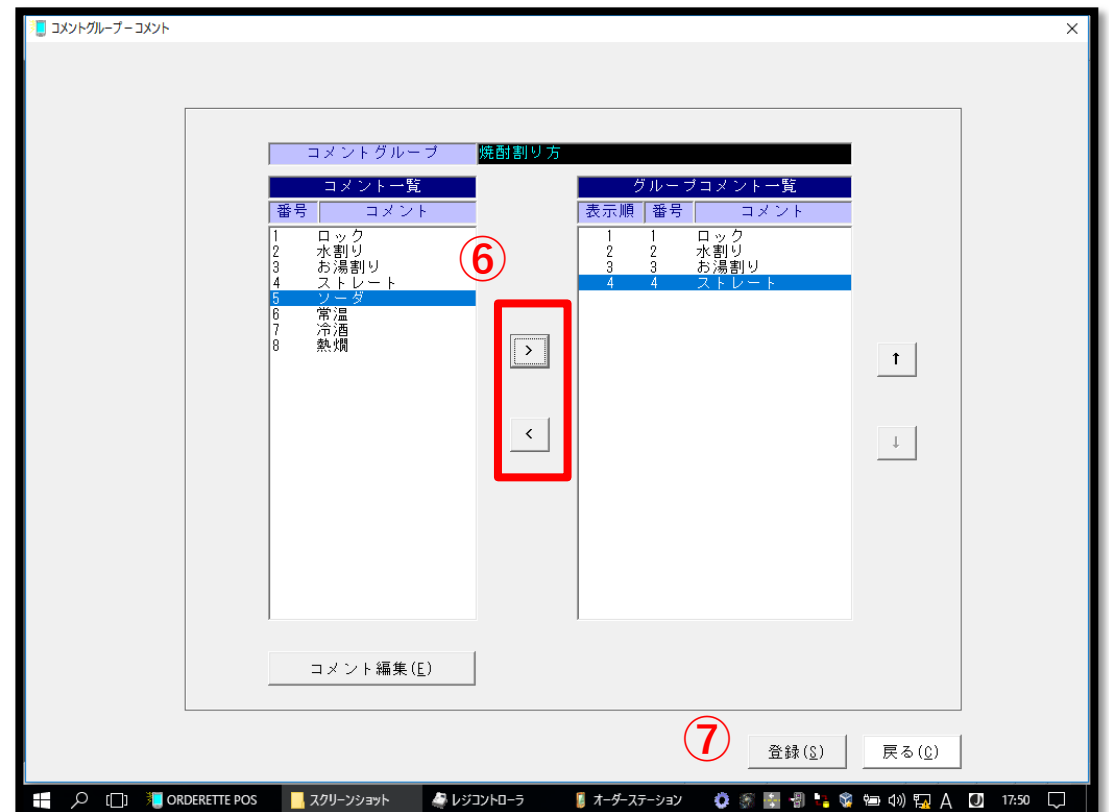

6 2 △ < を使用し必要なコメントを右画面に移動します。 ⑦「登録」を押します。

# 5-3. コメントの作成

 「コメントグループ」の「コメント」を選択すると下記画面が表示 されます。

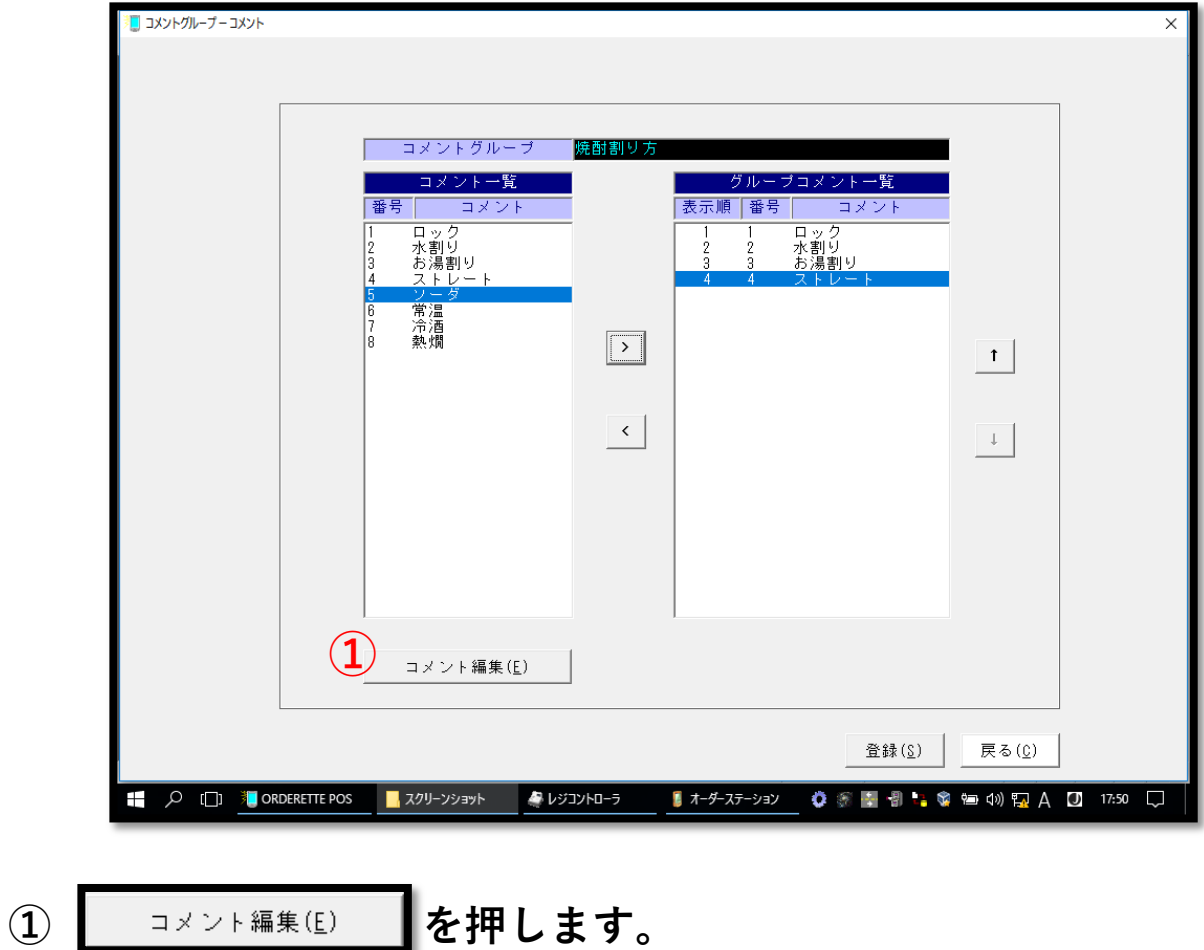

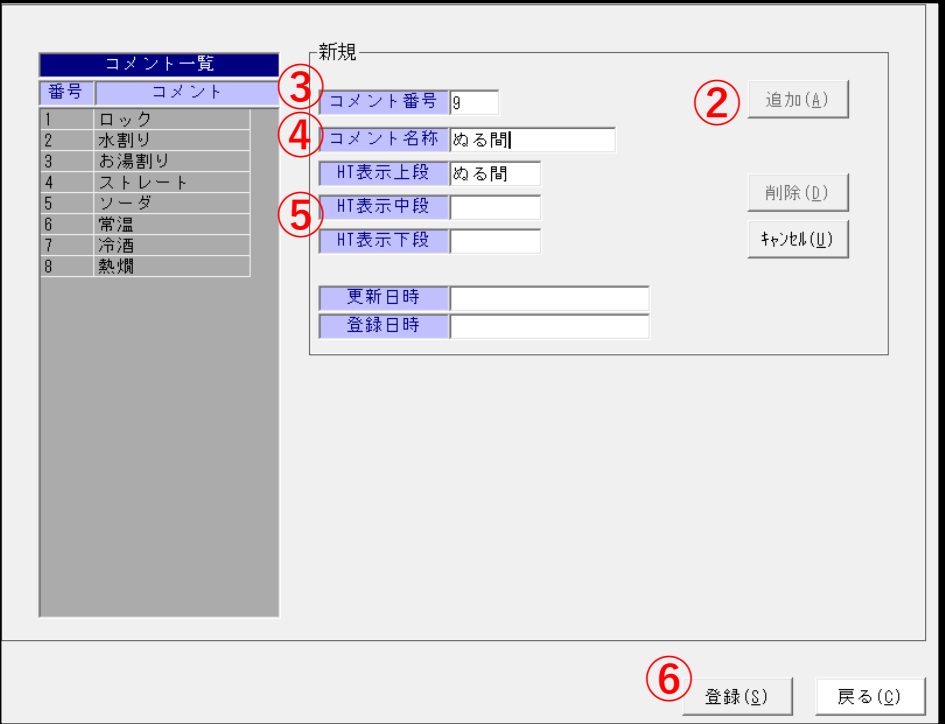

②「追加」を押します。

- 3 コメント番号 图 を連番で入力します。
- 4 コメント名称を入力します。
- ⑤HT表示名称は自動で入ります。必要に応じて変更してください。

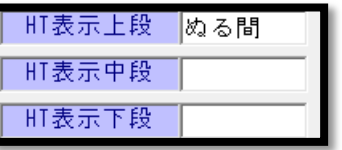

⑥「登録」を押します。

### 第6章. 商品階層グループ

### 6-1. 商品階層グループ作成

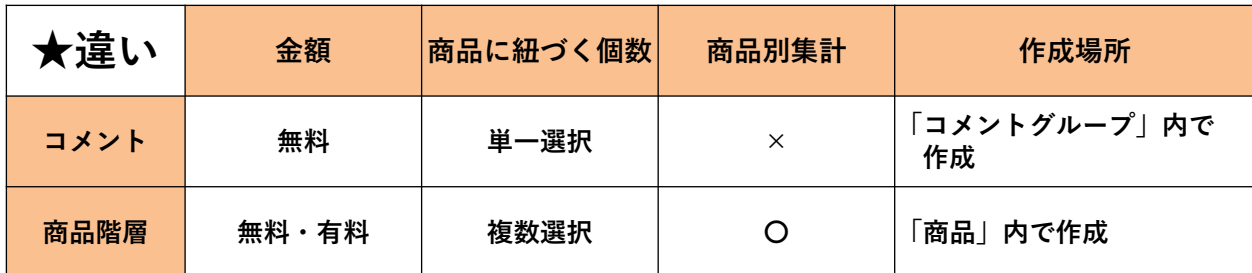

#### 「商品階層グループ」をクリックすると下記の画面が表示されます。

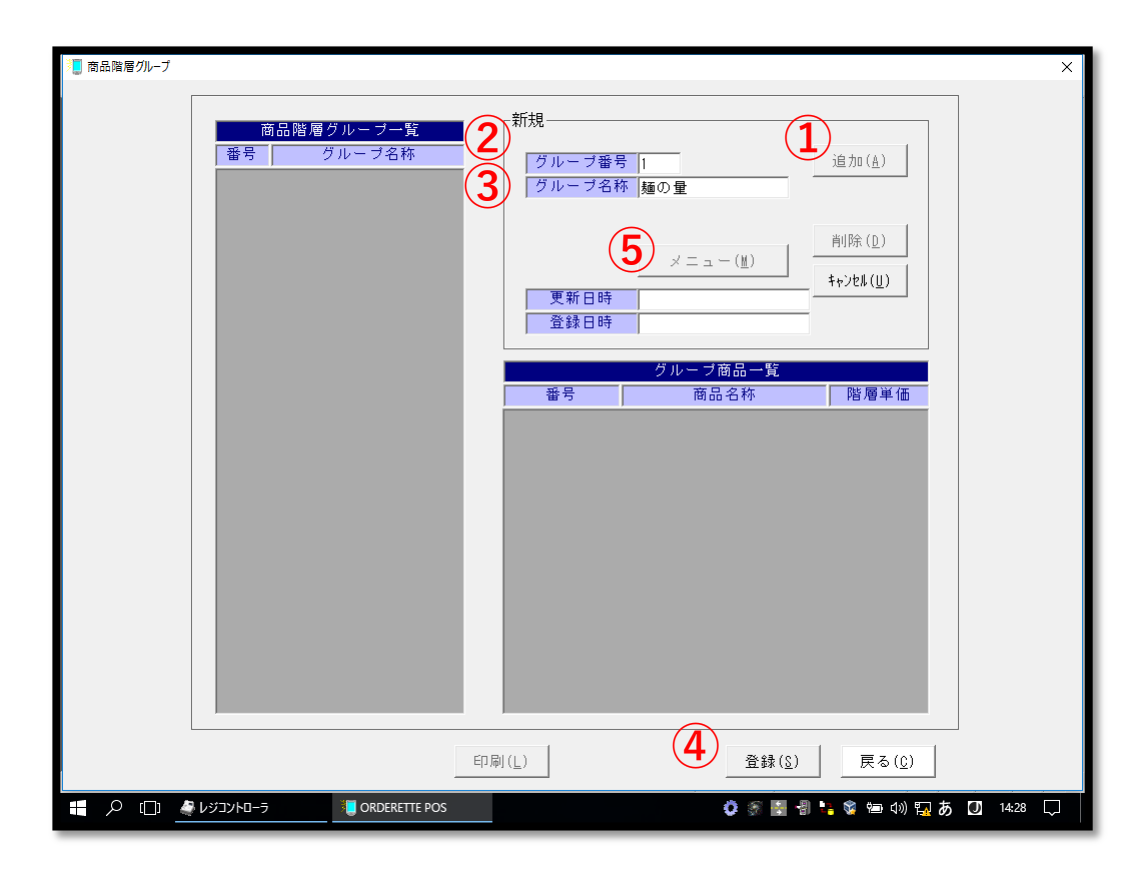

① 「追加」を押します。 ② <sup>レッループ番号</sup> || に連番で入力します。 3 「グループ名称 麺の量 にグループ名を入力します。 ④ 「登録」を押します。 5 | メニュー(M) | を押します。(画面が切り替わります。) ④「メニュー」をクリックすると下記の画面が表示されます。

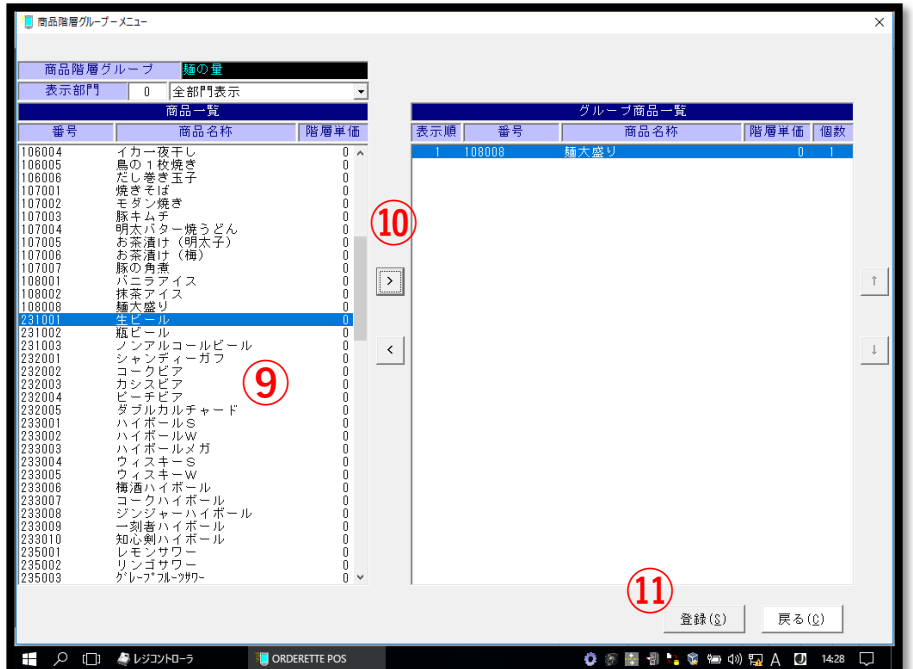

⑥(画面左)商品一覧から紐づけたい商品を選択します。

⑦ ボタンを使用し必要なコメントを右画面に移動します。

⑧「登録」を押します。

- ⑨(画面左)商品一覧から紐づけたい商品を選択します。
- 10 → ボタンを使用し必要なコメントを右画面に移動します。
- ⑪「登録」を押します。

# 6-2. 商品階層(商品への紐づけ)

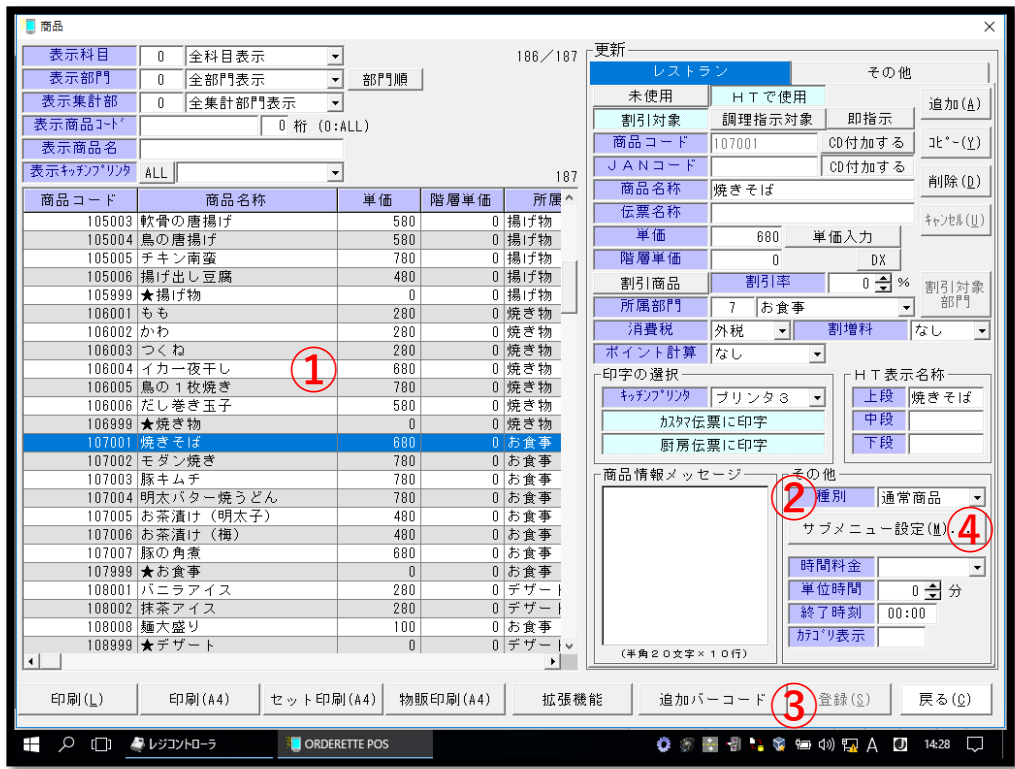

①商品階層を紐づけたい商品を選択します。

② を を「セット商品」に変更します。 ③ 「登録」を押します。 ④ を押します。

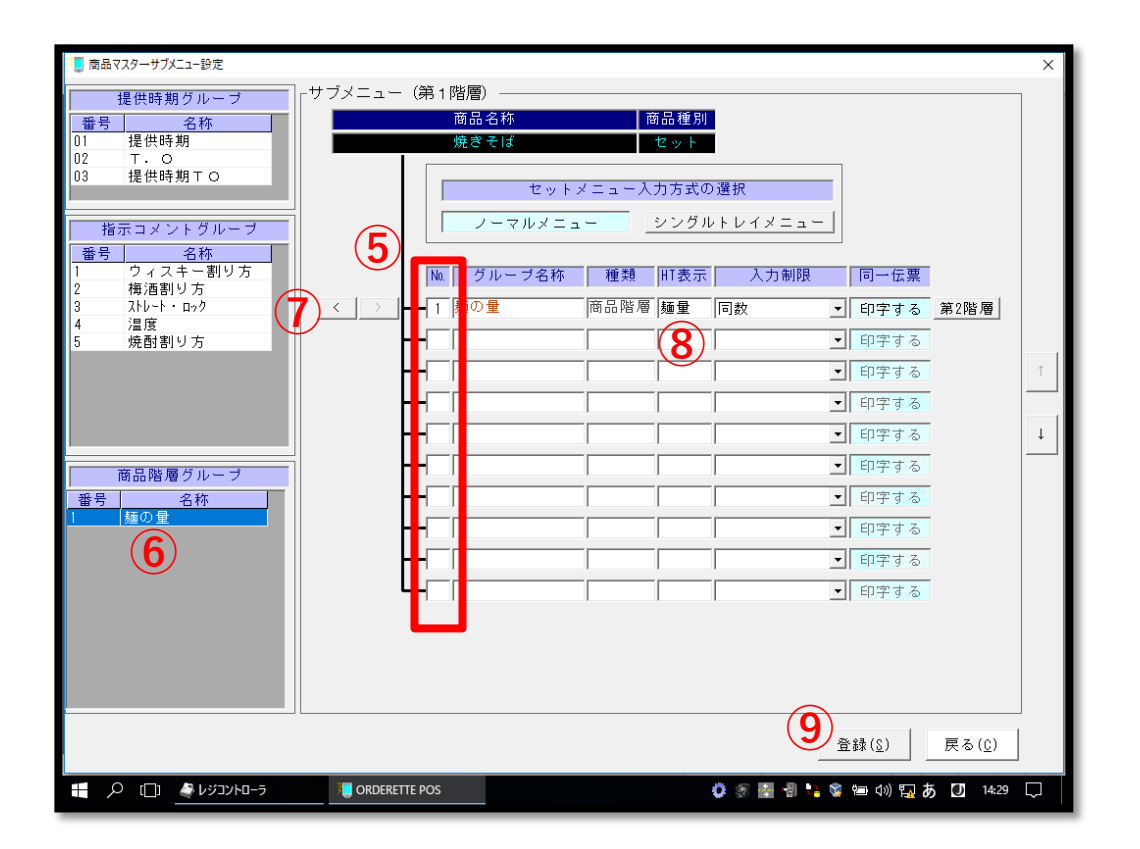

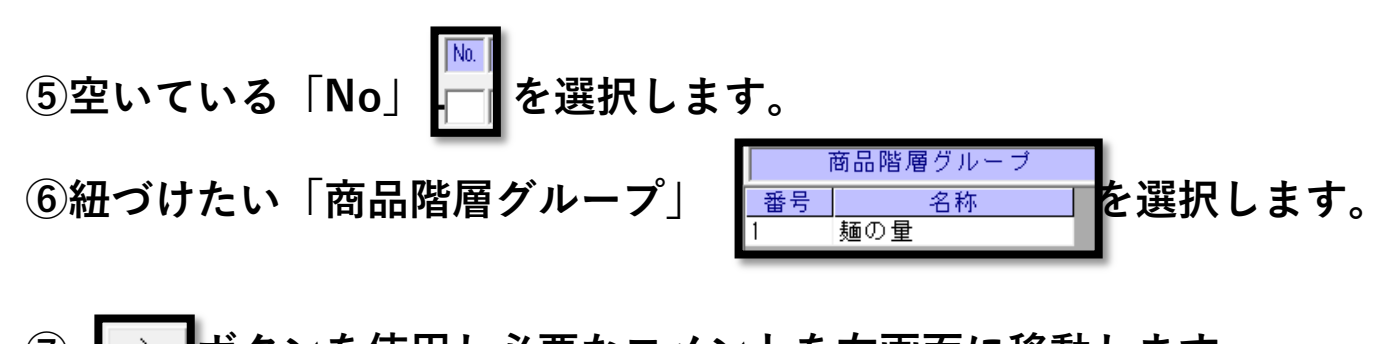

- ⑦ ボタンを使用し必要なコメントを右画面に移動します。 **⑧「HT表示」 ーーレグループ名の略称を入力します。(※全角2文字)**
- ⑨「登録」を押します。

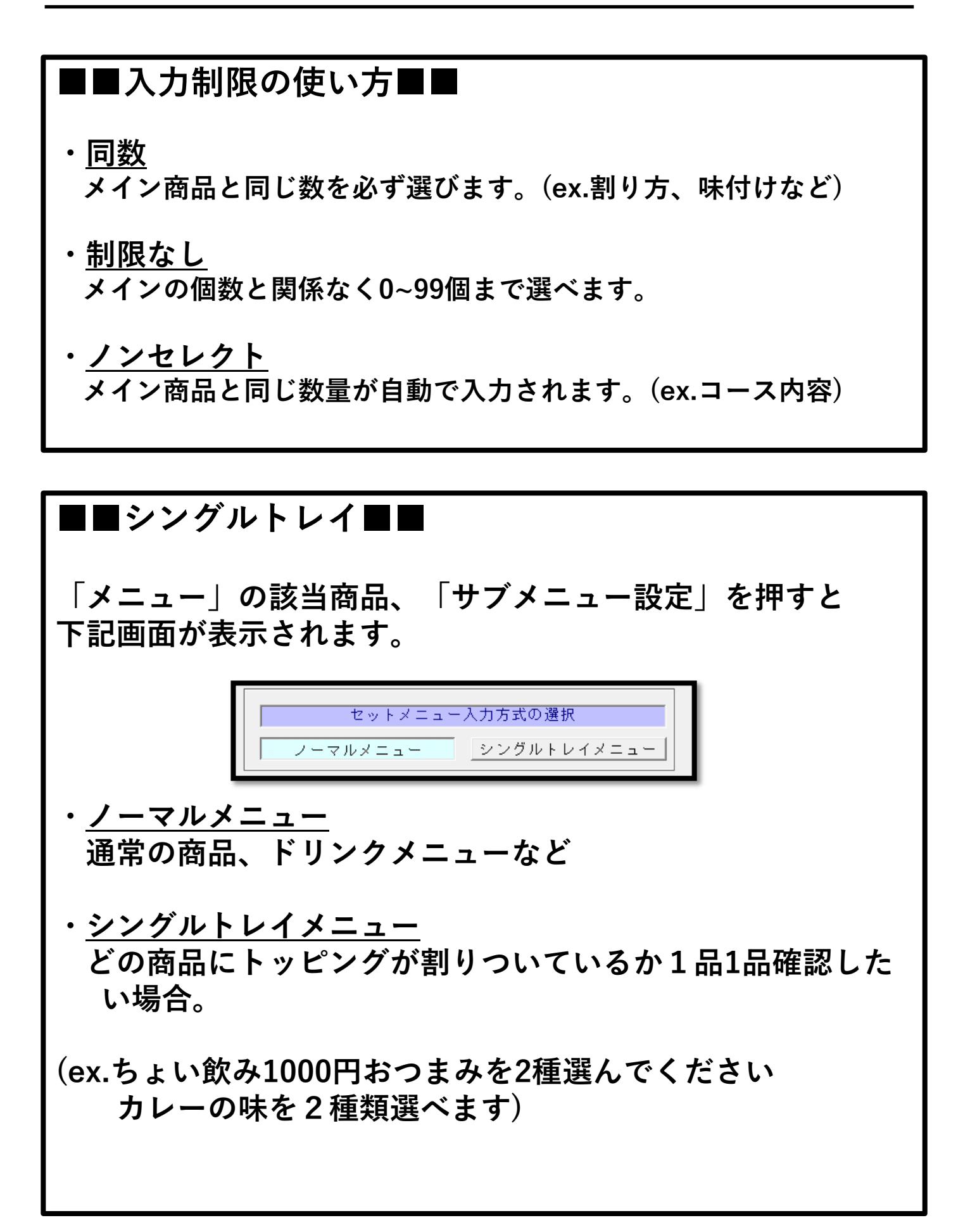

### 第7章. 設定反映方法

# 7-1. 設定反映方法(POS)

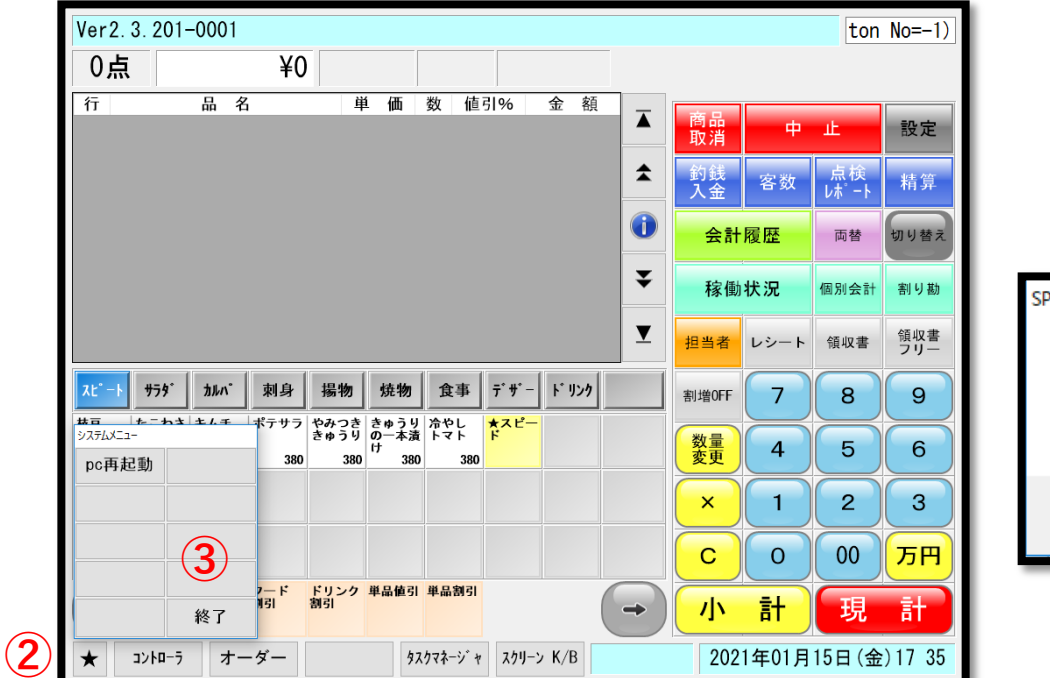

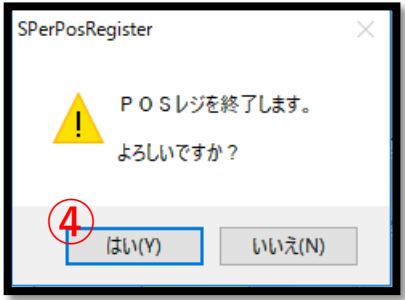

①レジ画面まで戻る(画面左下)

- 2 「★」を押します。
- ③「終了」を押します。
- ④「はい」

※レジ画面が自動で立ち上がり設定完了です。

必要に応じてハンディのマスタのダウンロードを行ってください。

### 7-2. マスターのダウンロード

商品の変更、追加「メニューパターン」を編集した場合に行います。

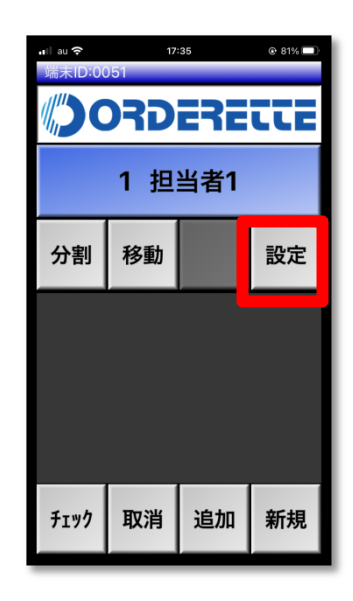

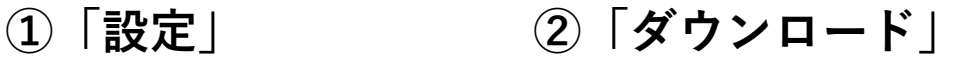

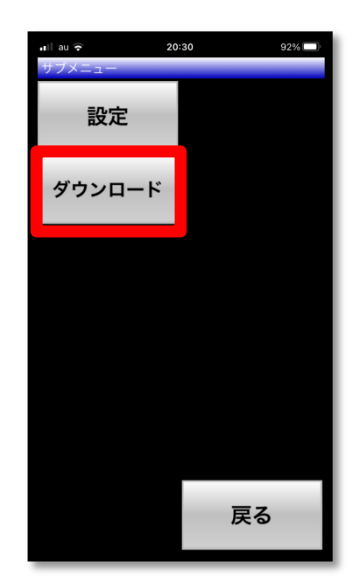

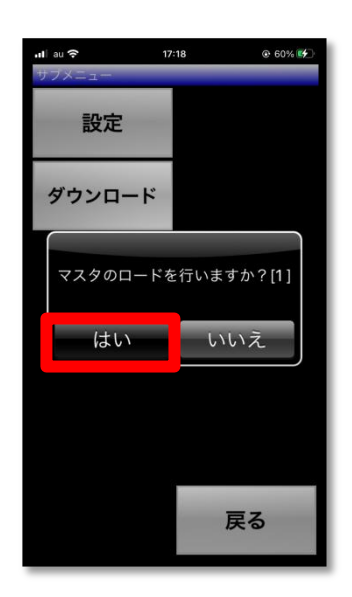

### ⑤「はい」 ⑥完了後、画面を戻し終了

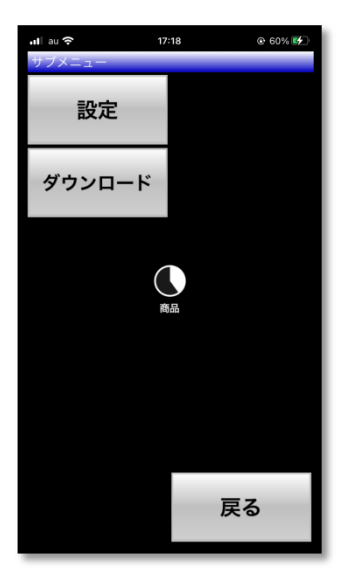

※ハンディを開いたタイミングで「マスタのダウンロー ド」を聞かれる場合もあります。

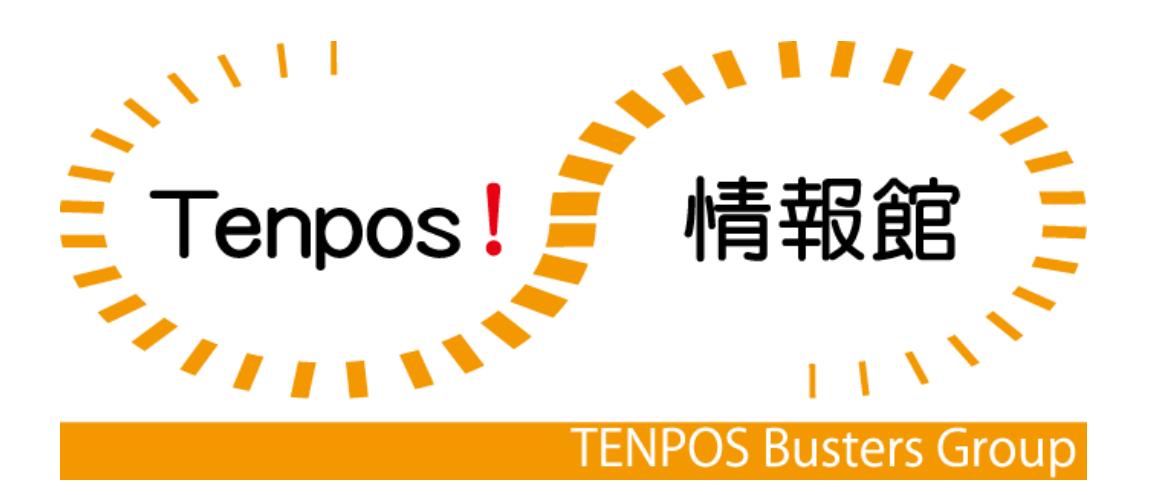